# Instalar Office 365 en Mac

# Microsoft 365 Education

Dé poder a los educadores para que den rienda suelta a la creatividad, promuevan el trabajo en equipo y brinden una experiencia sencilla y segura en una solución única y asequible pensada para la educación.

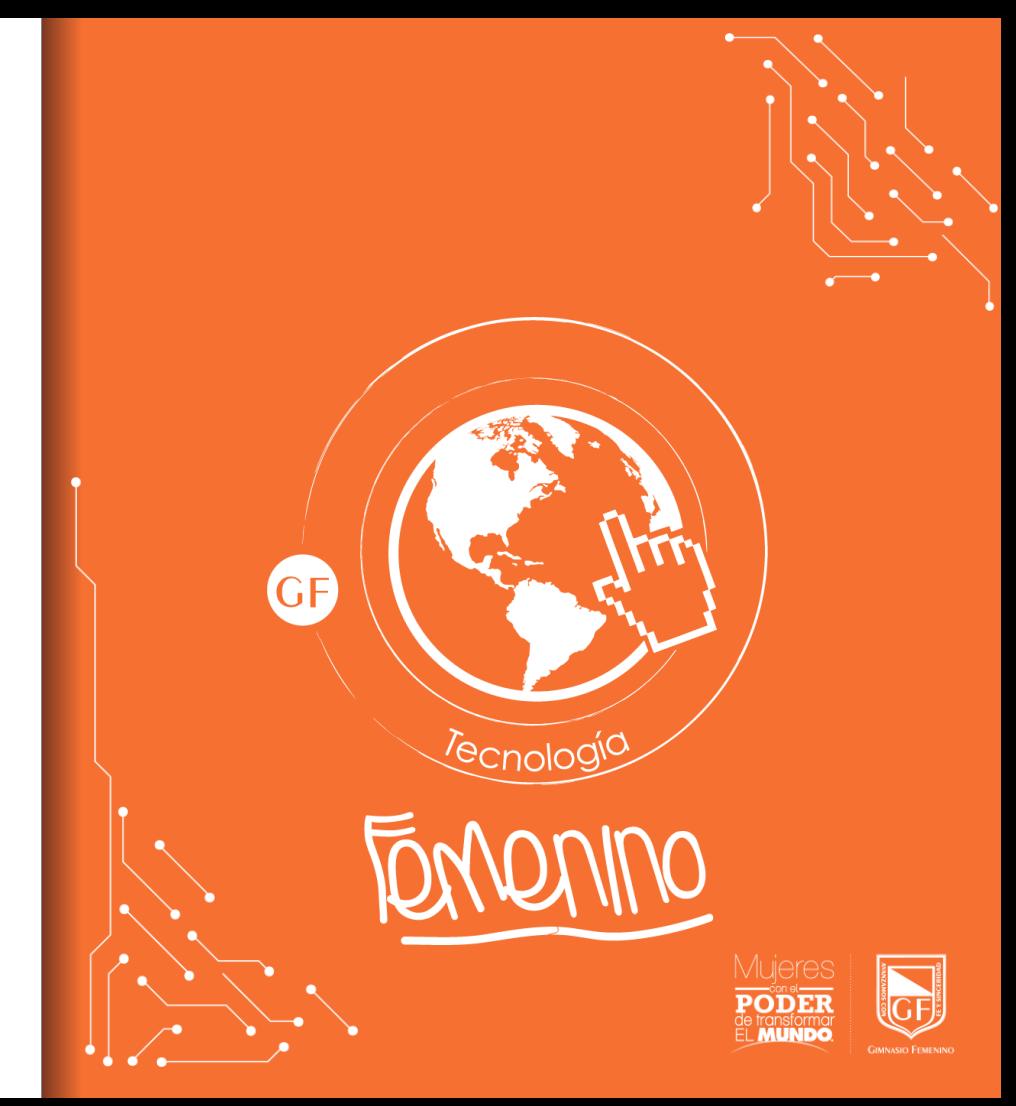

Ingresar al navegador de su preferencia y buscar en Google Office 365

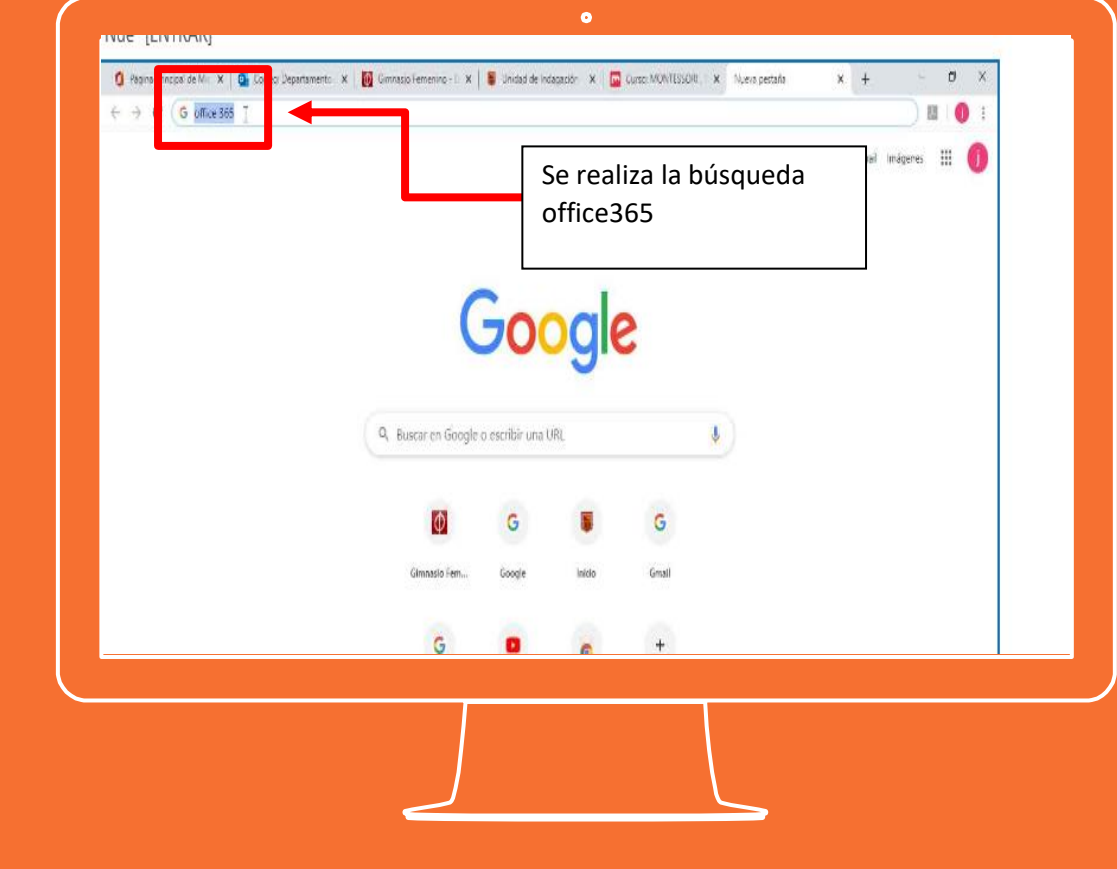

Dar clic en el enlace Office 365 login

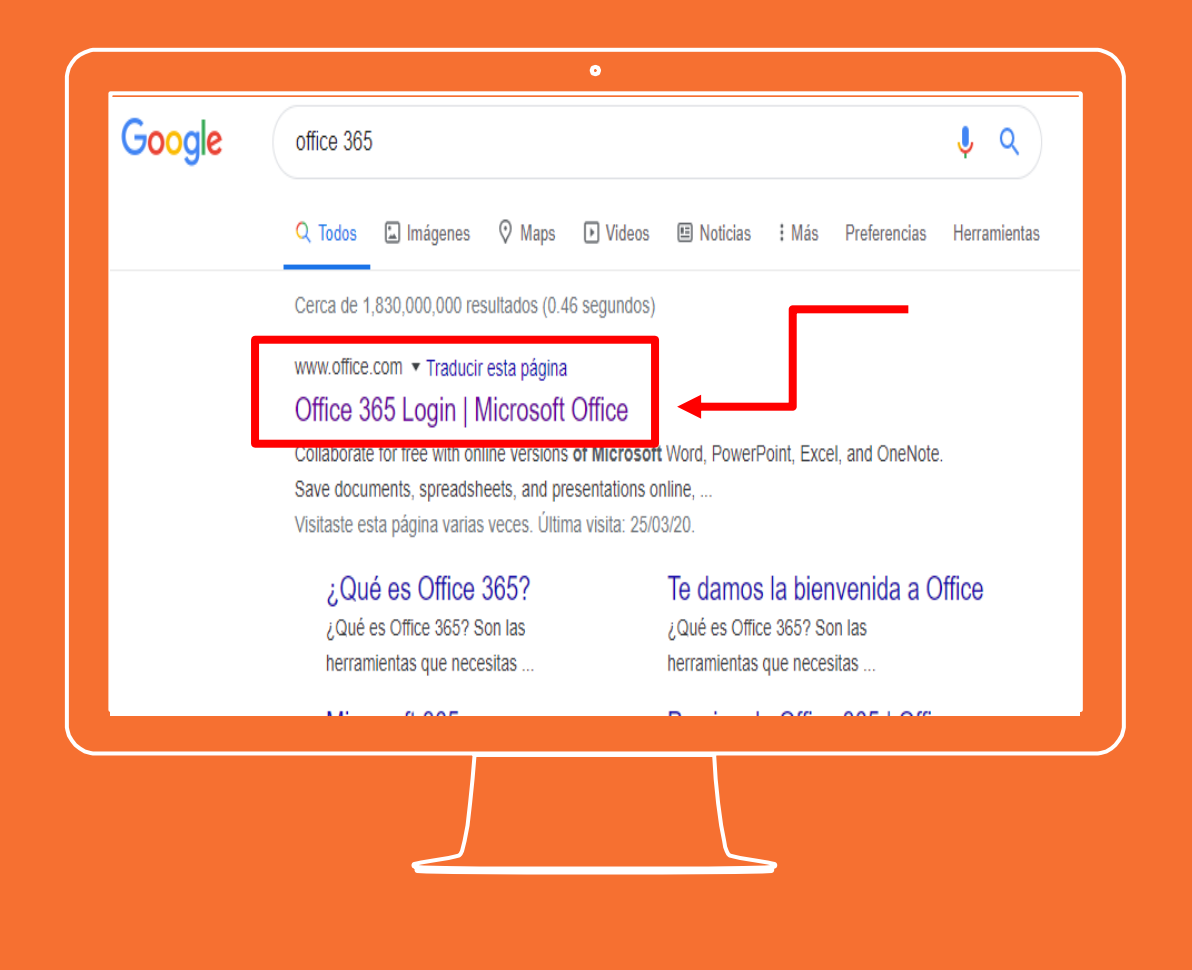

Aparecerá la siguiente pagina . En el campo "Dirección de correo electrónico" digitar la cuenta asignada por el colegio

#### [xxxxxxxxxxxxx@gimnasiof](mailto:xxxxxxxxxxxxx@gimnasiofemenino.edu.co) emenino .edu .co

Después de ingresar la cuenta correctamente dar clic en iniciar sesión

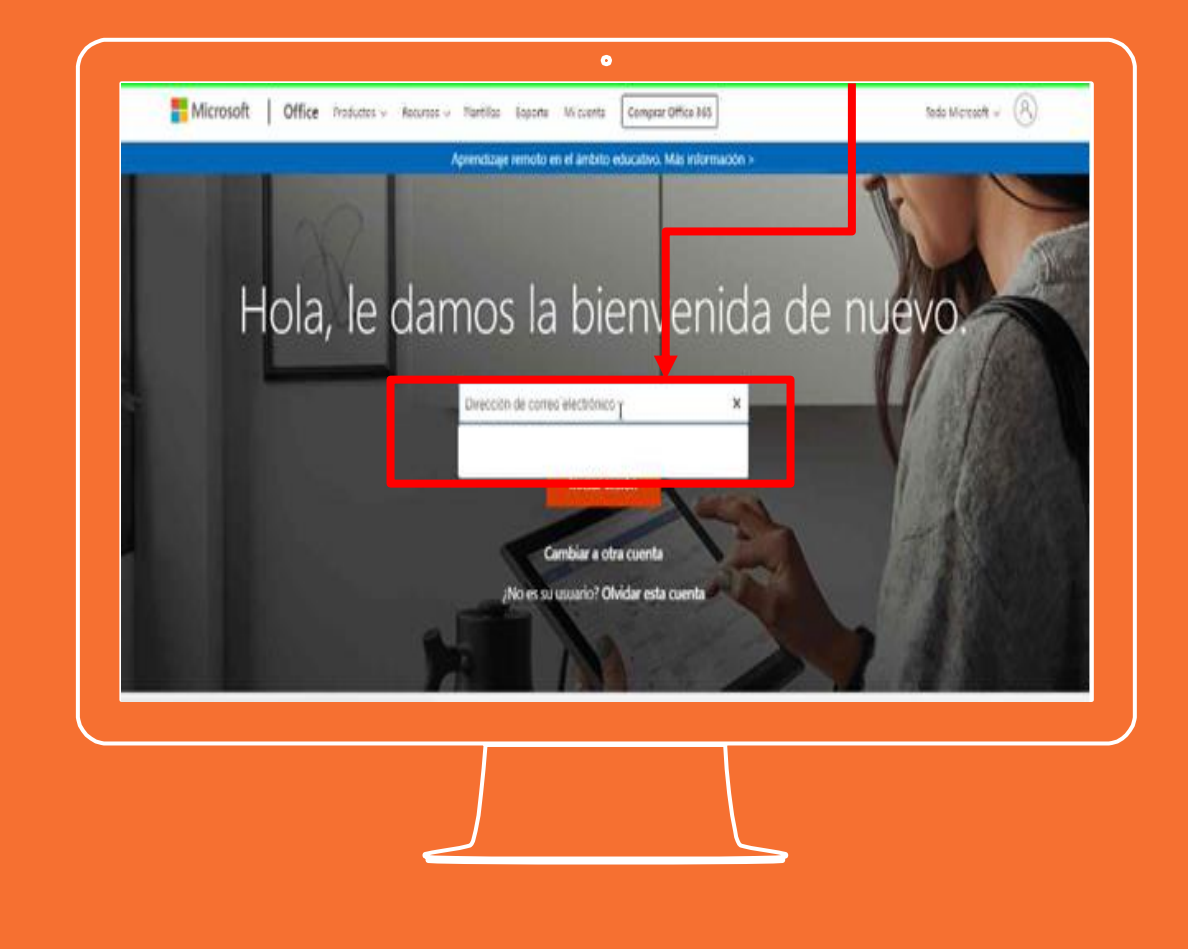

A continuación se muestra la siguiente página donde se solicita la contraseña asignada.

Digitar en el campo la contraseña.

Por último dar clic en el botón de iniciar sesión

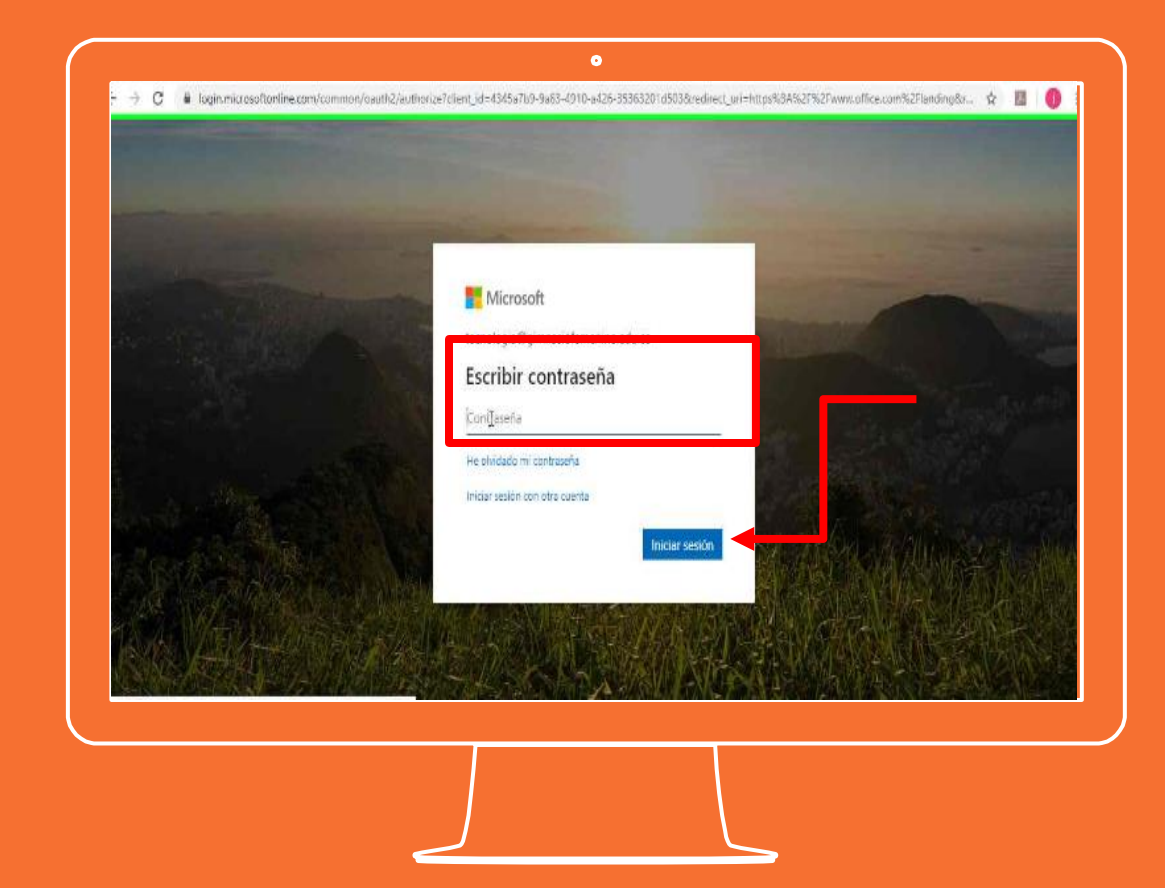

Al dar clic en iniciar sesión y después de validar el usuario y contraseña se mostrará la siguiente pantalla donde deberá dar clic en si.

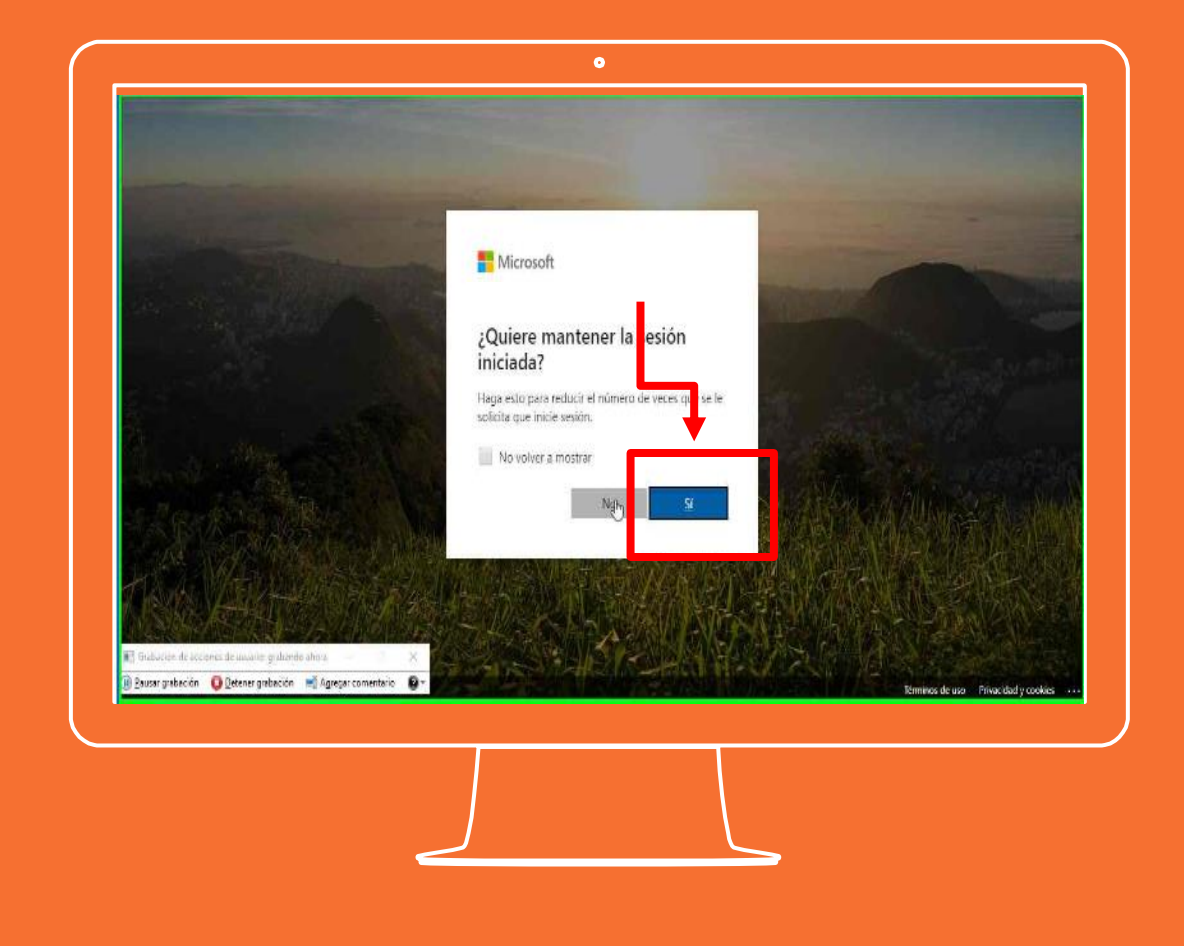

Se muestra la siguiente pantalla de bienvenida en el navegador.

Tras aparecer esta pantalla dar clic en el icono "Instalar Office"

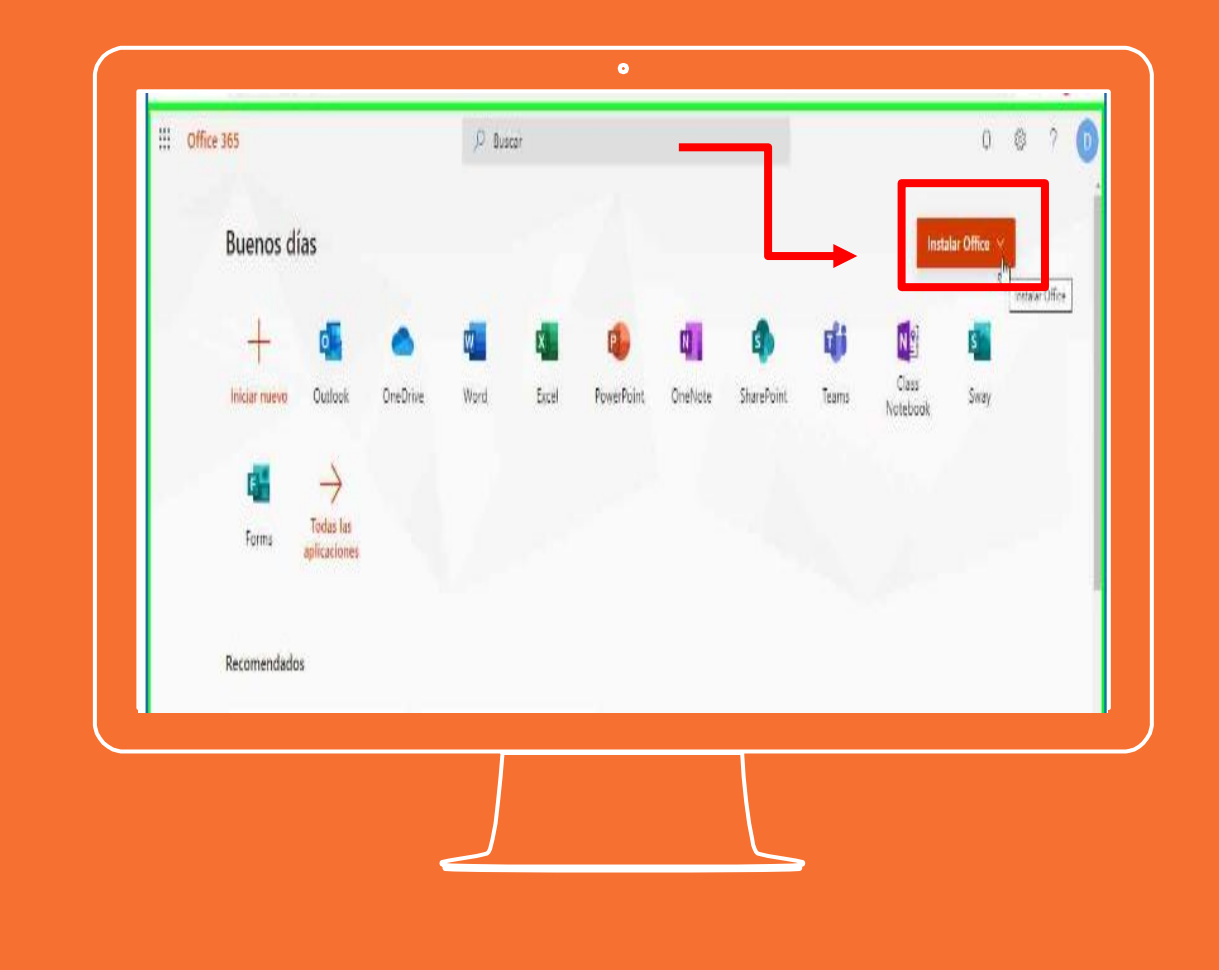

Al dar clic en el icono de instalación de Office se muestran las siguientes opciones de instalación.

Seleccionar: "Aplicaciones de Office 365".

A continuación, se descargará un archivo en el equipo.

 $\bullet$ the office 365 <sup>()</sup> Buscar 0 参 Buenos días Instalar Office Apicaciones de Office 365 Incluye Qutlook, OneDrive for Business, Word. Excel Power&Prity must be min. Word Excel PowerPoint OneNote SharePoint Otras operanas de instalación Iniciar nuevo Outlook OneDrive  $\rightarrow$  felecciona stro idisma o instala stras aplicaciones disponibles con tu suscripción. ⊣ Todas las Forms aplicaciones Recomendados

Una vez completada la descarga, abrir el buscador, ir a Descargas y dar doble clic en el archivo Microsoft Office installer.pkg (es posible que el nombre varíe un poco).**\***

**"Sugerencia: Si aparece un error que indique que Microsoft Office installer.pkg no se puede abrir porque pertenece a un desarrollador no identificado, espere 10 segundos y mueva el archivo descargado al escritorio. Mantenga presionada la tecla Control y haga clic en el archivo para iniciar el instalador."** 

<https://support.microsoft.com/es-co>

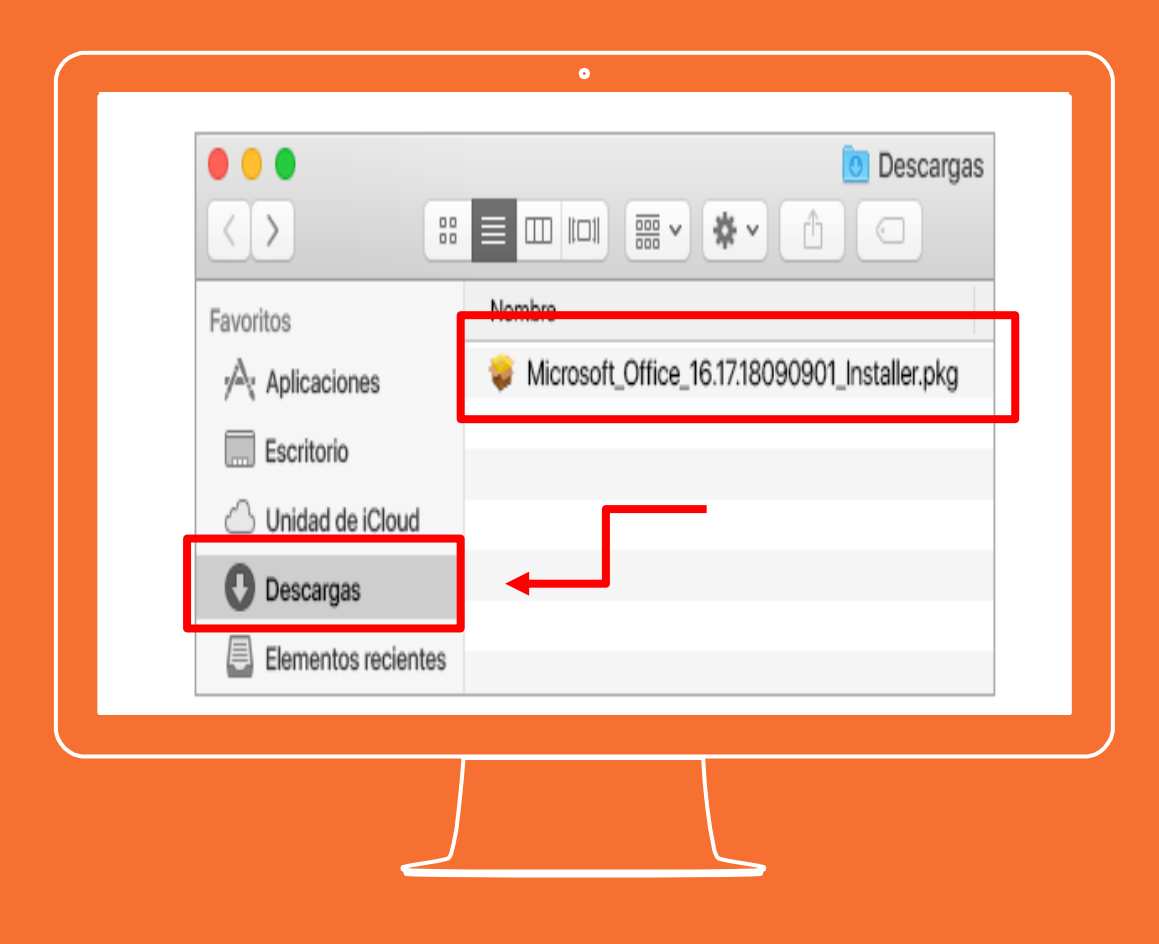

Se mostrará la siguiente pantalla. Dar clic en "Continuar"

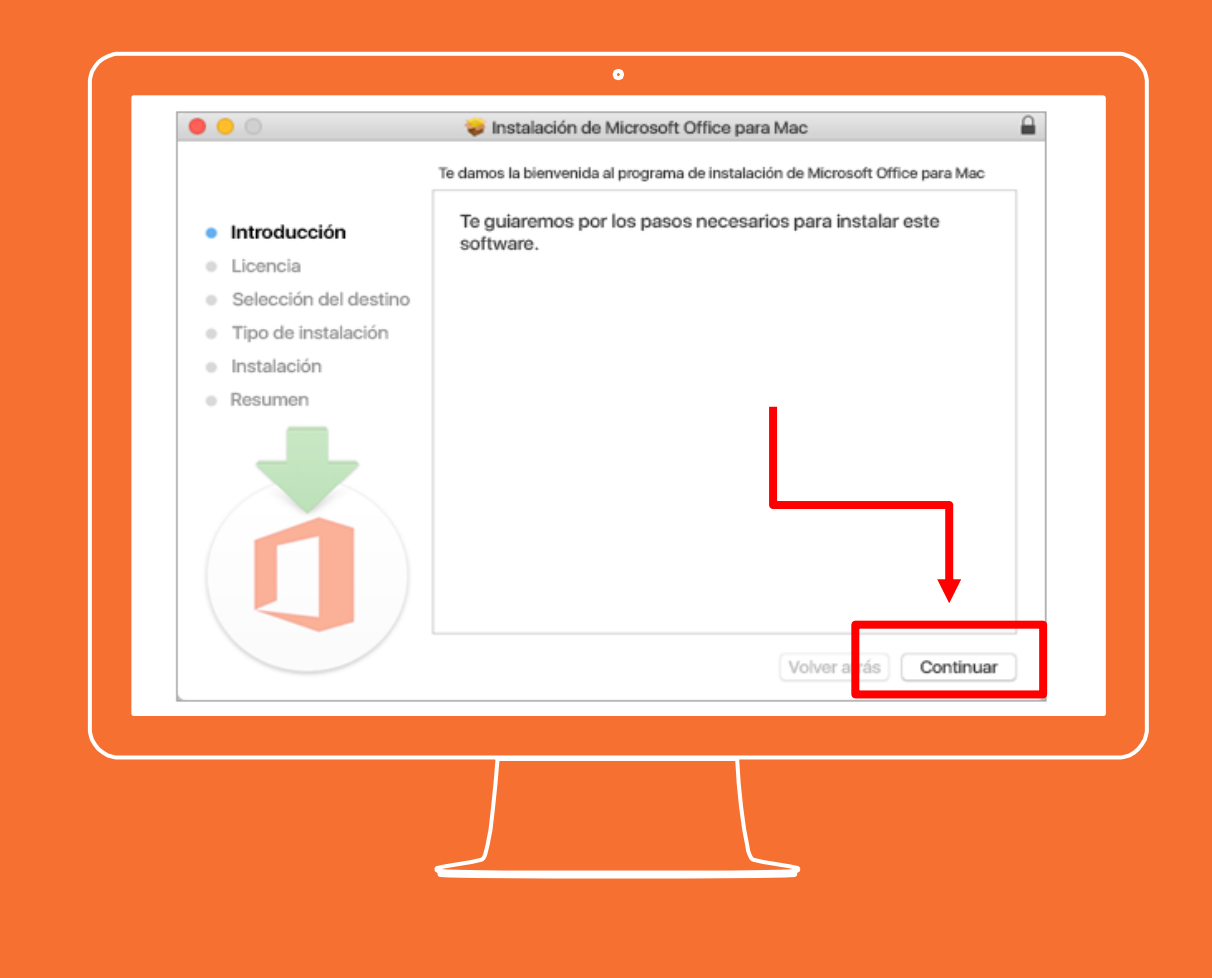

Si desea revise el contrato de licencia del software y a continuación, dar clic en "Continuar".

De clic en "Aceptar" para indicar que acepta los términos del contrato de licencia de software, Elegir cómo desea instalar Office y dar clic en "Continuar", compruebe los requisitos de espacio en disco o si lo desea cambie la ubicación de la instalación y, a continuación, dar clic en "Instalar".

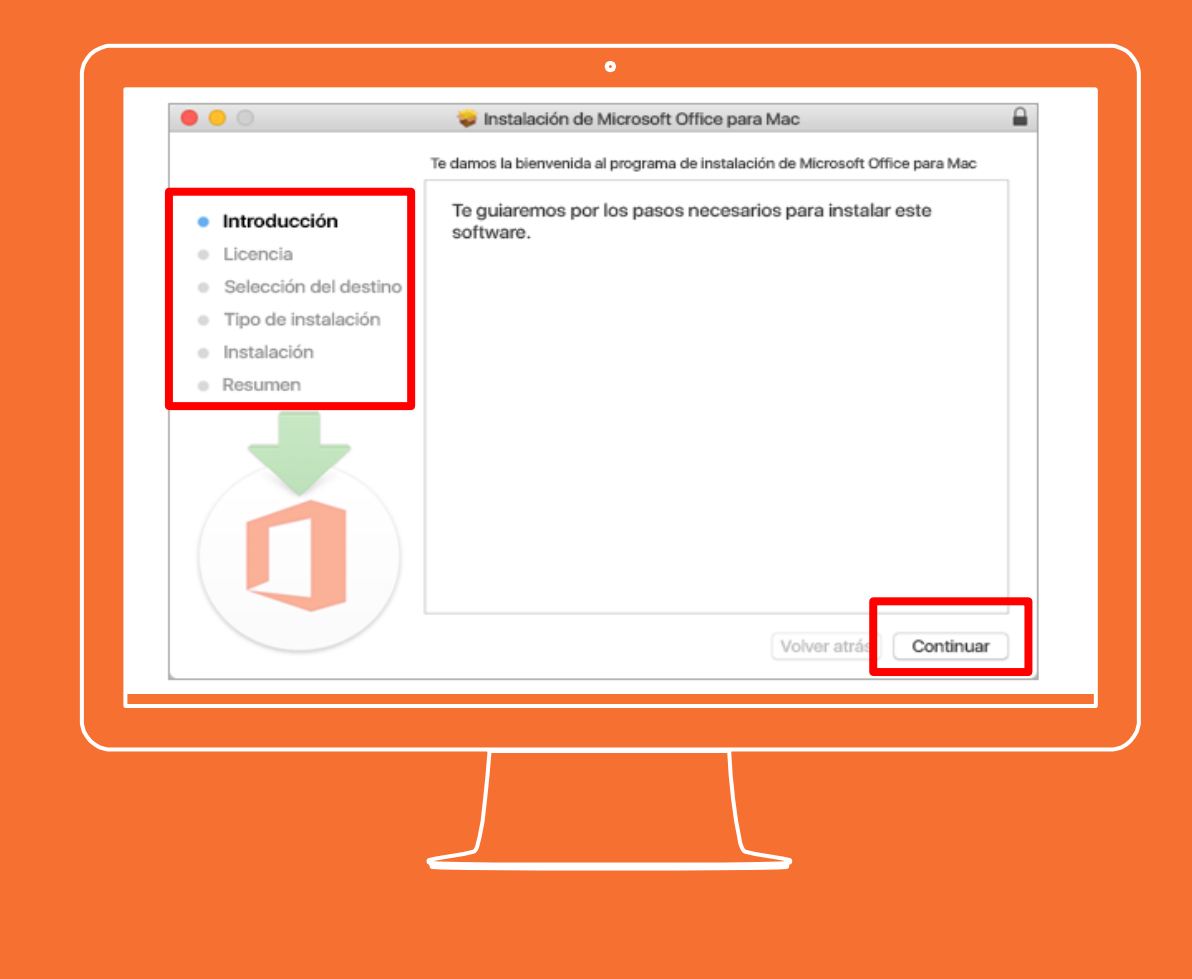

Cuando inicie la instalación se solicitará su usuario y contraseña de inicio del equipo Mac, ingresar los datos correspondientes y dar clic en "Instalar software"

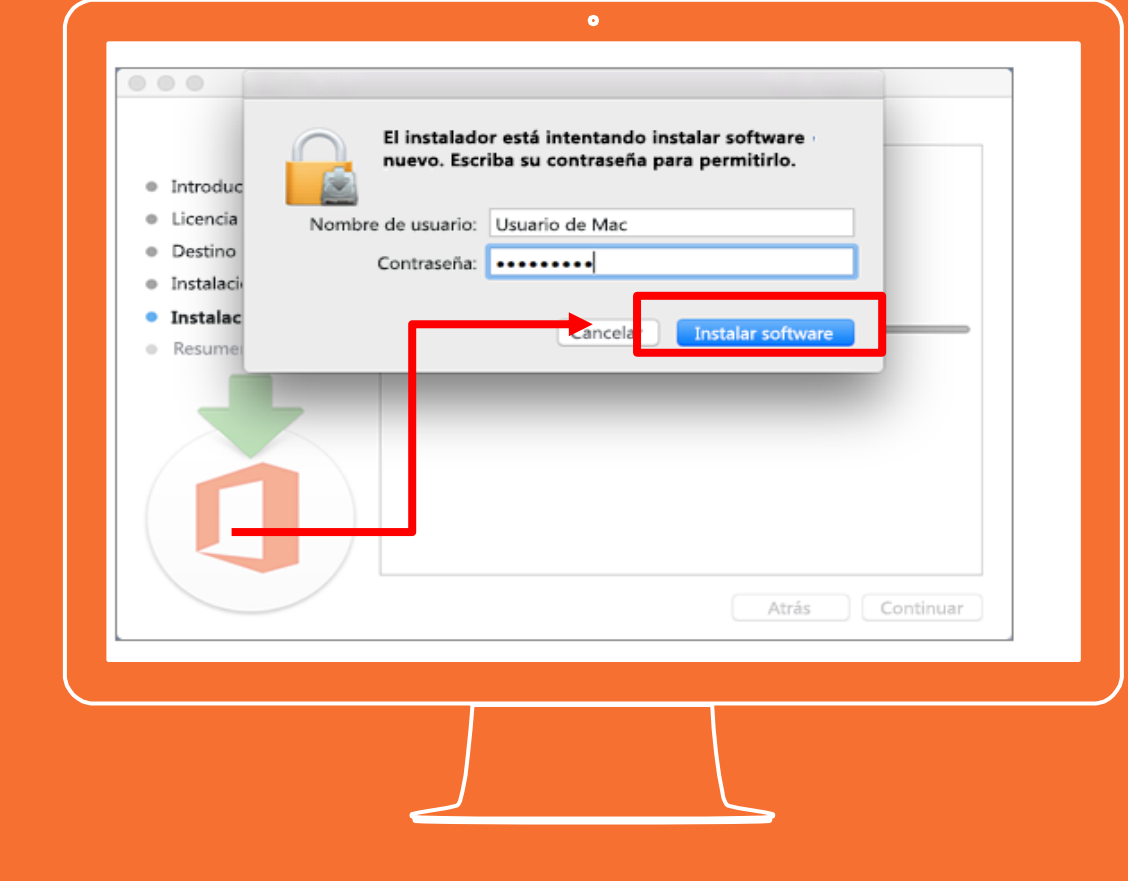

Se mostrará el resumen de la instalación

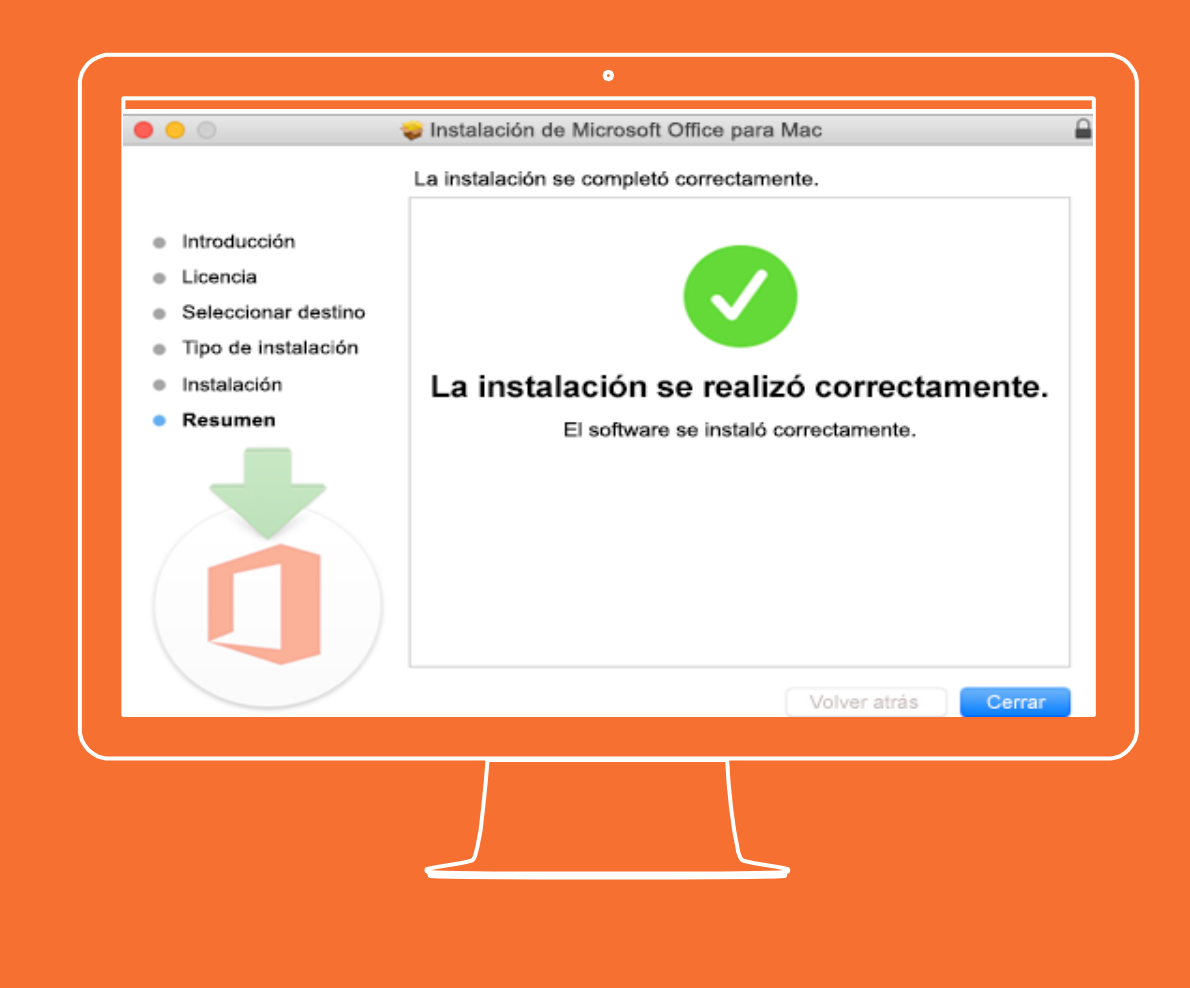

Al iniciar cualquier aplicación de Office (Word, Excel, etc) la ventana Novedades se abrirá automáticamente Haga clic en empezar para iniciar la activación**.** 

**La activación se realiza con el usuario y contraseña del correo electrónico institucional: xxxxxx@gimnasiofemenino.edu.co**

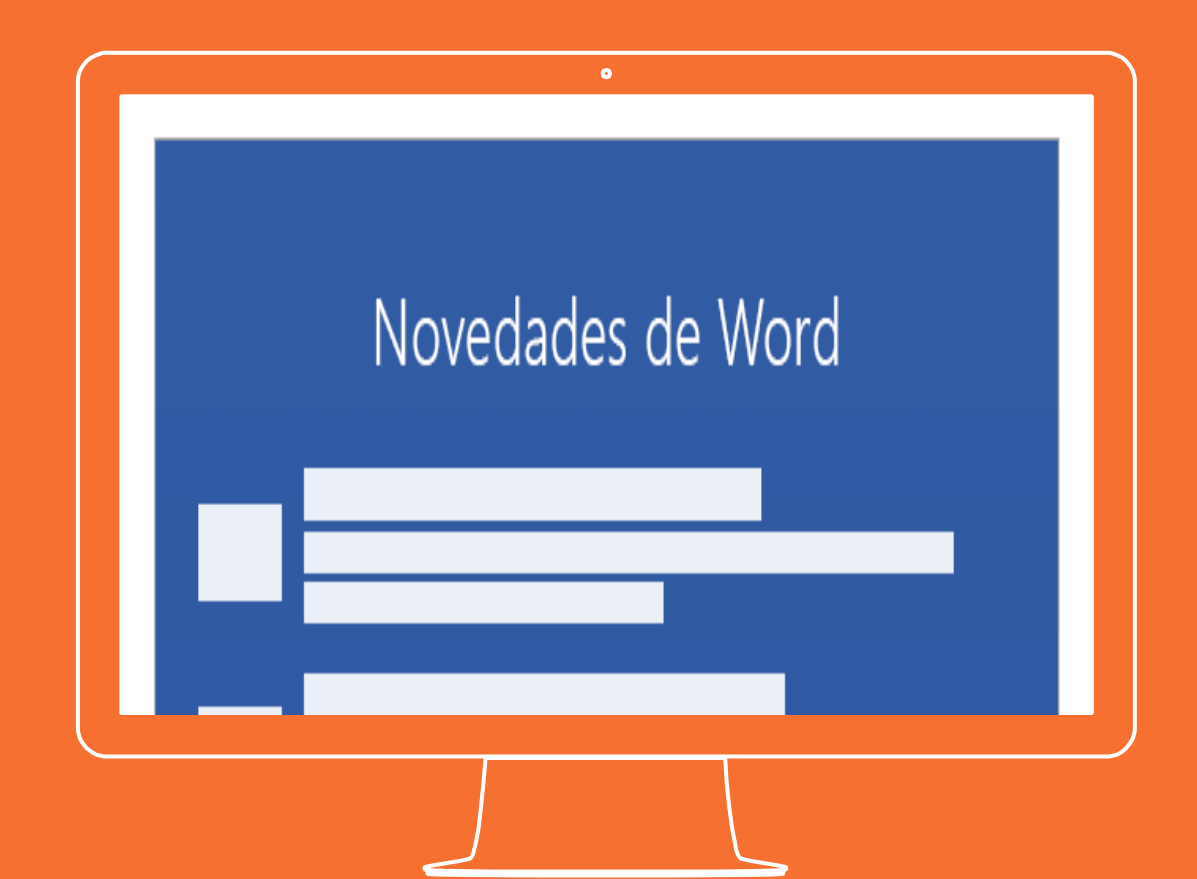

**Si tienes alguna inquietud nos puedes contactar a través del correo electrónico:**

**tecnologia@gimnasiofemenino.edu.co**

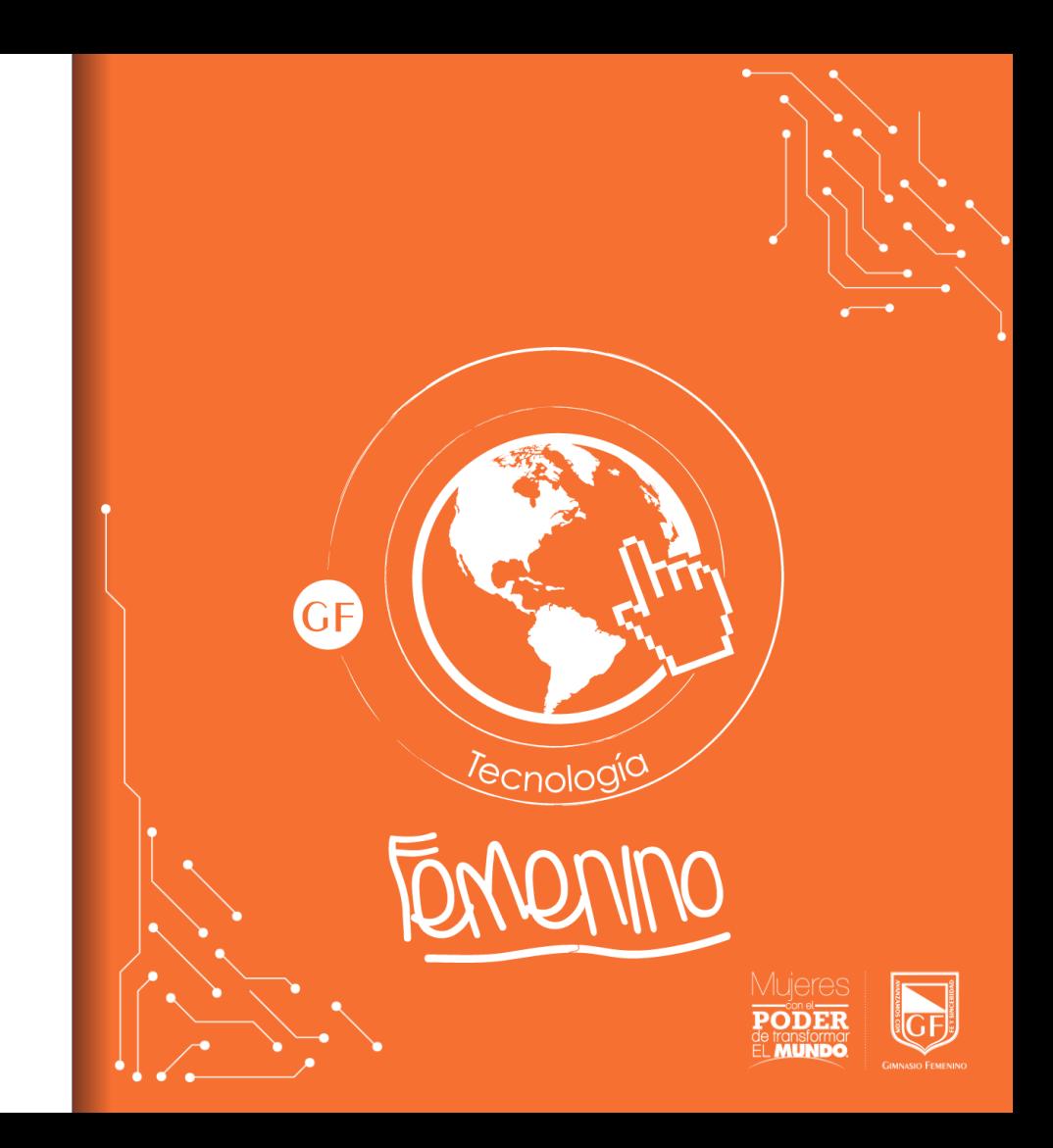